## **Aanmaken afschrift van het medisch dossier in PDF.**

- 1. Open CGM HUISARTS en ga naar -**Patiënten**, -**Patiëntbeheer**.
- 2. Zoek de patiënt op waarvan het dossier overgedragen dient te worden .
- 3. Klik op de knop **[Overdracht (OVD)]**. De volgende pop-up verschijnt:

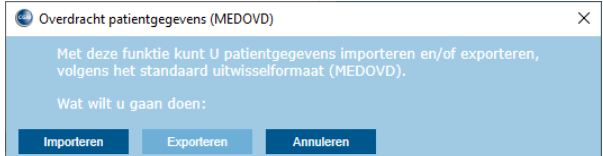

- 4. Klik op de knop **[Exporteren]**.
- 5. Een nieuw scherm verschijnt. Klik op de knop **[Selecteer Alles]** zodat ook de scans, als deze aanwezig zijn, geëxporteerd worden.

**Let op:** Scans kunnen alleen geëxporteerd worden wanneer gebruik wordt gemaakt van een scandatabase (gehost door CGM).

- 6. Klik op de knop **[Exporteer MedOvd en bestand(en)]**. Dit kan even duren.
- 7. Vervolgens verschijnt de vraag: 'Wilt u de bestandslocatie openen?' Klik indien gewenst op de knop **[Ja]**.

**Let op:** Het PDF bestand is gecomprimeerd in een ZIP bestand. De bestandsnaam begint met 'OVD' en daarna de geboortedatum en het patiëntnummer van de patiënt. Denk er aan dat u het bestand ook weer verwijdert.

## **Afdrukken professionele samenvatting als PDF**

- 1. Open CGM HUISARTS en ga naar -**Patiënten**, -**Patiëntbeheer**.
- 2. Zoek de patiënt op waarvan de PS aangemaakt moet worden.
- 3. Klik in het linkermenu op '**LSP-info/Opt-in'**.
- 4. Klik in het venster 'LSP informatie/Opt-in bovenaan op de knop **[Detailinfo]**.
- 5. Klik in het venster 'LSP-detailinfo' onderaan op de knop **[Print PS]**.
- 6. De PS wordt getoond in de rapport viewer. Met de knop 'Export report' (helemaal links) kunt u het rapport als PDF opslaan.

**Let op:** denk er aan dat u het PDF bestand na verstrekking aan de patiënt verwijdert.

## **Toegangslog inzage patiëntdossier afdrukken**

De toegangslog kan alleen door een arts afgedrukt worden

- 1. Open CGM HUISARTS en ga naar -Systeembeheer, -Toegangslog.
- 2. Kies bij 'Soort Overzicht' voor 'Overzicht inzage patiëntdossier'
- 3. Zoek de patiënt op.
- 4. Kies periode waarover u een overzicht wilt genereren en klik op **[Toon]**.
- 5. Klik op de knop **[Print]**.
- 6. De toegangslog wordt getoond in de rapport viewer. Met de knop 'Export report' (helemaal links) kunt u het rapport als PDF opslaan.

**Let op:** denk er aan dat u het PDF bestand na verstrekking aan de patiënt verwijdert.

Versie 020720

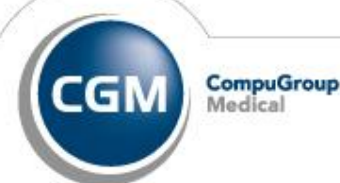